## **Rave Reviews**

*I found MinnesotaWorks.net very helpful because the categories are set up to help me find an interesting job that best uses my experience. I wouldn't hesitate to use it again—it's tremendous!*

*"*

— STEPHEN S.

*" "*<br>"<br>" *The resume matching tool worked very well for me and I would definitely use MinnesotaWorks.net again.* — LINDA K.

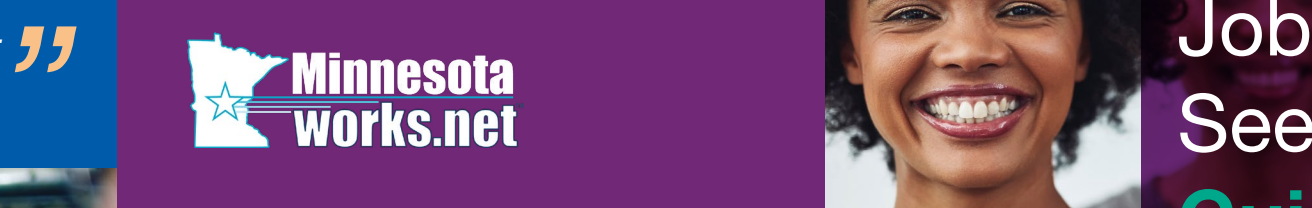

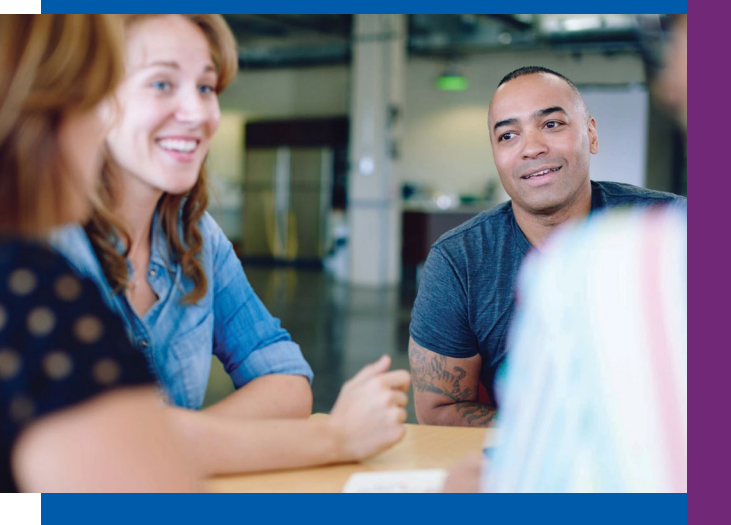

MinnesotaWorks.net is part of CareerForce. Find out more at **CareerForceMN.com**

**First National Bank Building** 332 Minnesota Street, Suite E200 St. Paul, MN 55101-1351 Website: [MinnesotaWorks.net](http://www.MinnesotaWorks.net)

Phone from a metro area code: 651-259-7500 Phone outside the metro area codes: 1-800-345-2537

CareerForce locations are an equal opportunity employer and program provider. Upon request, the information in this document can be made available in alternative formats. A proud partner of American Job Center Network.

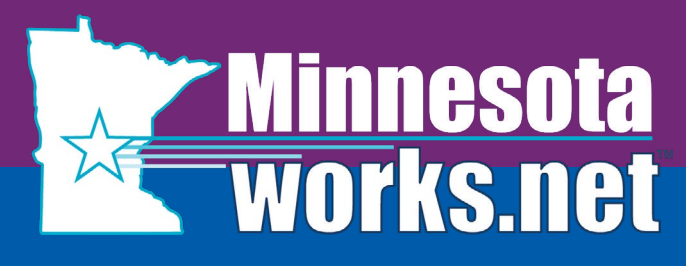

**The NO-FEE online job bank for job seekers and employers**

# Seeker's **Guide**

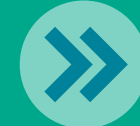

**LOOKING FOR A JOB?**

## **Why Use MinnesotaWorks.net?**

- › **Build** or upload your resume
- › **Create** up to five unique resumes
- › **Access 24/7**
- › **Search** verified job openings statewide
- › **Perform** advanced job searches
- › **Use** updated technology to match your resume to job openings
- › **Receive** e-mail notification of new jobs

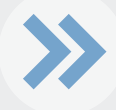

## **How To Guide**

*To view helpful video instruction, select "User Training Lessons" link on the home page*

#### **Registering to Access Job Openings**

- › Select
	- "Job Seeker Registration" button to enter your information.
- › Review and accept **Tennessen** Warning Notice. All asterisked (\*) fields are required to

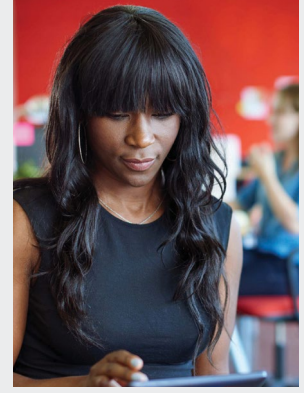

complete registration process.

- › Create a username and password to log in and access your account.
- › Usernames must have a minimum of six characters and **ARE NOT** case sensitive. Passwords must have a minimum of six characters and ARE case sensitive.

#### **Entering a Resume**

- > Log in to your account. Select "Resumes" link from left navigation menu to create, upload or copy and paste your resume.
- › Select "Create or Upload" new resume button.
- > 3 ways to "Post a Resume"
	- » Select radio button next to "Create a Resume" and select "Next". Complete all required sections.

#### *OR*

» Select radio button to "Paste from another open application". Select "Next" to copy and paste existing text from another resume.

#### *OR*

- » Select radio button to "Upload an existing document". Select "Next". Select "Browse". Select your file name and open. Select "Save". Review all resume sections to ensure it uploaded correctly and \*Required fields are completed.
- > Create up to five resumes that match your skills.

#### **Matching Job Openings to Your Resume**

- > Login to your account
- › Go to "Search for Jobs" on the left navigation bar.
- › Select one of your resumes from the 'Search by Resume' drop down
- > The list of jobs you'll see represents the best matches for your resume ranked by a 5-star rating system.
- If you like a specific job, select the "Job Title", then check "Add to Best Picks".

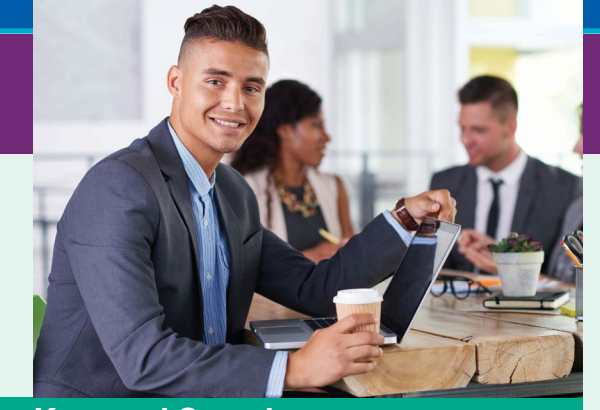

#### **Keyword Search**

- > Use specific and unique terms or keywords. They will provide the best results.
- If you want results using one term or another, separate terms with the word "or."
- If you want results using all the terms, connect the terms with the word "and" or group terms together with quotation marks.
- › Use an asterisk\* at the end of a series of letters to find results with those letters and anything else following them.
- › "Save Search" by selecting this button at the bottom of the page.

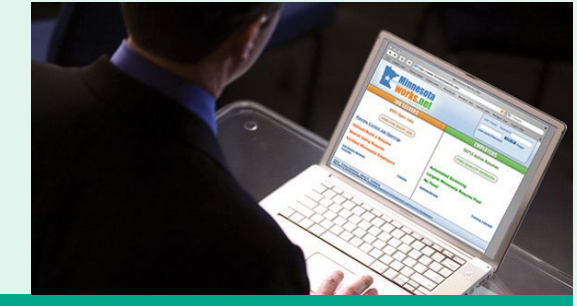

#### **Print/Save Your Resume**

› Choose a resume to Print/Save in either PDF or Word document format. Select button in the format you wish to use then select "print" or "save."

### **[MinnesotaWorks.net](http://www.MinnesotaWorks.net)**